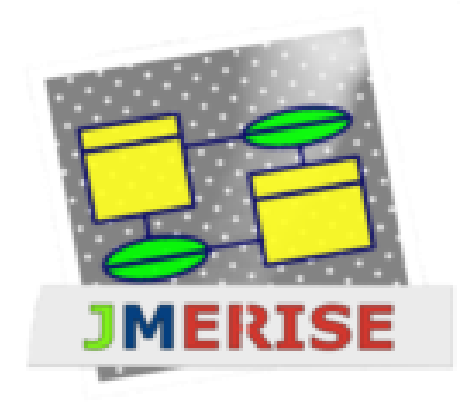

**L'activation de JMerise est obligatoire pour les professionnels**

Auteur: *Messouci.*

Version: *0.5*

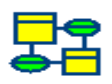

# **INTERFACE**

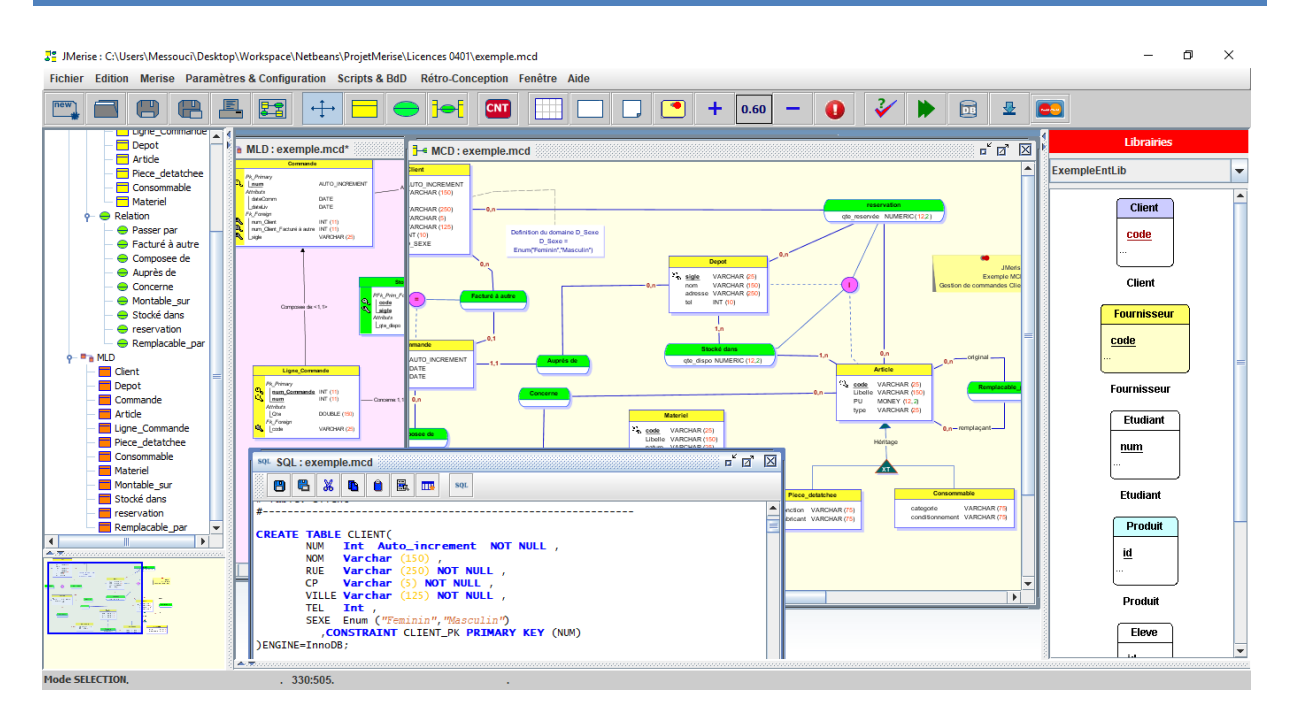

## **QUELQUES AMELIORATIONS**

### **LES ATTRIBUTS**

- Ajouter des options dans la définition des attributs : code unique, *unsigned*, valeur par défaut, historisation, …
- Définir des attributs composés.
- Augmenter les noms des sous attributs avec le nom (ou quelques caractères) de leur attribut père.
- Définir les couleurs du nom, du type et de la taille de l'attribut.

# **LES ENTITÉS**

- Utiliser plusieurs couleurs pour définir une entité.
- Afficher ou non un attribut dans l'entité.
- Afficher la taille utilisée pour définir le type des attributs.
- Afficher le signe '+' devant les types si l'attribut est '*Unsigned'*.

- Arrondir les angles d'une entité
- Afficher les traits de l'entité : en gras, en moyen ou en simple.
- Ajouter l'historisation pour une entité [H] ou pour l'un de ses attributs.
- Afficher tous les liens sortants d'une entité sélectionnée avec une couleur personnalisée.

#### **LES RELATIONS**

- Afficher le type des attributs d'une relation (association) ainsi que leur taille.
- Utiliser plusieurs couleurs pour définir une relation.
- Ajouter l'historisation pour la relation ou pour ses attributs.
- Ajouter des attributs composés pour une relation.
- Afficher tous les liens sortants d'une relation sélectionnée avec une couleur personnalisée.

### **LES LIENS**

- Personnaliser les cardinalités, on peut mettre 2,2 ou 3, n par exemple.
- Utiliser plusieurs couleurs pour définir un lien.
- Ajouter des flèches de direction sur les liens.
- Ajouter des contraintes : lien relatif, stabilité (Verrouillée, Définitive).
- Ajouter un ou plusieurs points de cassure pour un lien.

#### **LE MLD ET SCRIPTS**

- Possibilité de modifier le nom et le code d'un attribut dans le MLD.
- Possibilité de changer l'ordre de classement des attributs dans une table.
- Possibilité de structuration des attributs selon leurs types (clé primaire, clé étrangère, attributs, etc.) ;
- Affichage ou non des noms des liens dans le MLD.
- Possibilité de re-générer le script sql si le MLD a été modifié.
- Possibilité de choisir le nom ou le code de l'attribut dans la génération du script.

- Possibilité d'augmenter des noms des tables par le nom du développeur à la création.

### **AUTRES**

- Exportation des mcd sous forme d'image de meilleure qualité.
- Zoom avant/arrière de 20% à 200%.
- Création d'une ou de plusieurs librairies (bibliothèques) afin d'insérer des entités et des relations.
- Personnalisation des couleurs de la librairie.
- Personnalisation de la couleur du fond de chaque page MCD.

#### **BON A SAVOIR**

### **RACCOURCIS**

**E + clic** : ajouter une nouvelle entité.

 $A + \text{click} \cup R + \text{click} \cup R$  : ajouter une nouvelle association (relation)

**Q + clic** : ajouter une nouvelle contrainte.

**S + clic** : ajouter une nouvelle CIF.

**Z + clic/glisse** : ajouter un lien entre une entité et une relation. (Restez appuyer sur la touche z, cliquez sur une entité et glissez la souris jusqu'à une relation puis relâchez le bouton de la souris)

**CTRL + double clic sur un lien :** ajouter des points de cassure sur le lien cliqué.

**CTRL + clic dans la librairie** : insérer les entités et les relations sélectionnées du MCD dans la librairie

**Drag&drop (Glisser&déposer)** : permettre d'insérer un élément de la librairie dans la page MCD. Cliquez sur un élément (entité ou relation) de la librairie puis glissez et relâchez-le dans une page MCD.

**CTRL + roulette de la souris :** permettre de zoomer dans la page MCD.

**SHIFT + roulette de la souris** ; défiler la page MCD horizontalement.

**ALT + i :** accéder à la fenêtre des propriétés d'un MCD.

**Double clic zoom** : double clic sur le pourcentage du zoom permet de revenir à la taille normale.

#### **MENU ET MENU POPUP**

- L'explorateur, la page MCD et la page Librairie disposent d'un menu popup. Il suffit de cliquer sur la page concernée (*MCD ou Librairie*) avec le bouton droit de votre souris.

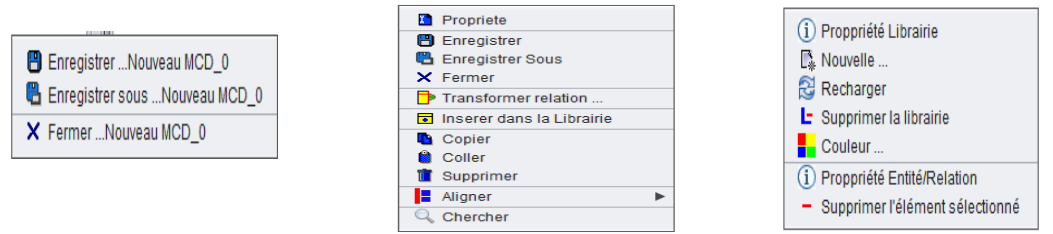

- Pour accéder aux propriétés d'un MCD, il faut aller dans menu Configuration -> Propriétés MCD ou bien utiliser le raccourci suivant : **ALT + i**

#### **FENETRES DES PROPRIETES**

#### **Propriétés de l'entité ou de la relation :**

Il faut un double clic sur une entité ou sur une relation pour accéder à sa fenêtre des propriétés.

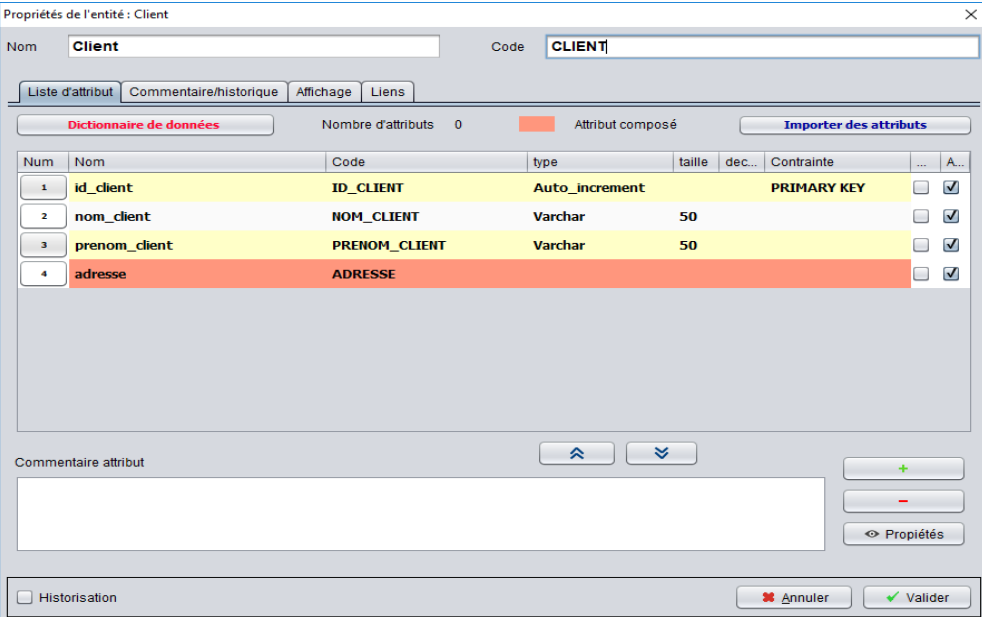

L'onglet '*Liste d'attribut'* permet de saisir tous les attributs d'une entité ou d'une relation. Chaque ligne correspond à un attribut. Dans cette ligne, vous pouvez saisir le nom, le code, le type, les tailles, les contraintes (clé primaire, index,..) et les deux cases à cocher (1ère pour préciser si l'attribut est *null* et la 2ieme pour l'afficher). L'attribut peut être simple ou *composé*. La ligne des attributs composés est de cette couleur . Pour accéder à d'autres propriétés d'un attribut, il faut sélectionner sa ligne puis cliquer sur le bouton portant son numéro (son rang dans la liste) à gauche de son nom ou bien appuyer sur le bouton *Propriétés*.

 **Sauf si vous l'importer du dictionnaire de données, pour créer le premier attribut, il faut appuyer sur le bouton '+'. Pour les suivants, il suffit de faire**  *Entrée* **pour les créer.** 

#### **Propriétés de l'attribut :**

Si vous appuyez sur le bouton '*Propriétés*' de la fenêtre précédente (Propriété de l'entité), vous accédez à cette fenêtre : *Propriétés de l'attribut*.

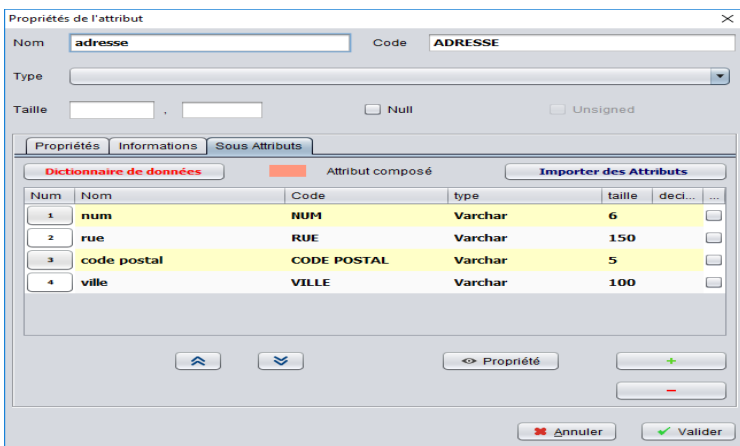

Cette fenêtre permet de définir toutes les propriétés d'un attribut. Aussi, elle permet de créer des sous attributs pour les attributs composés. La création des sous attributs se fait comme dans la fenêtre précédente (fenêtre des propriétés des entités ou des relations).

#### **Propriétés du MCD**

Pour accéder à cette fenêtre, il faut aller dans menu configuration  $\rightarrow$  Paramètres MCD ou bien (**ALT+i**).

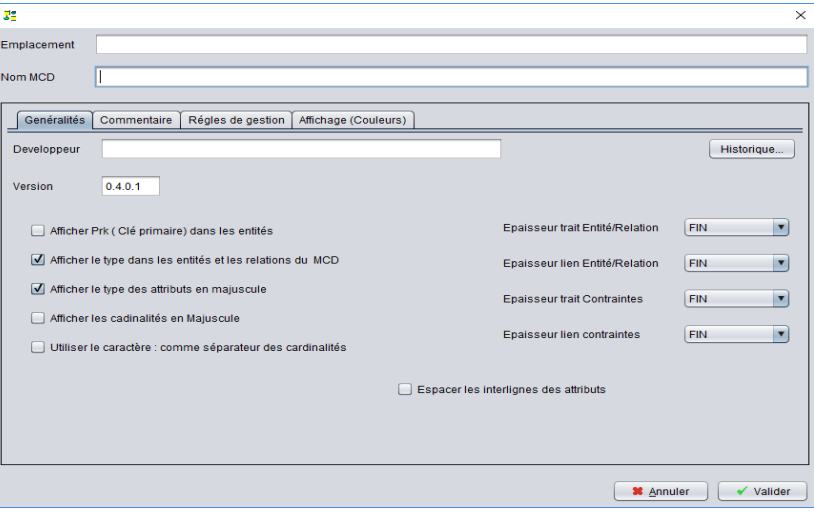

Cette fenêtre permet de définir plus de propriétés et plus d'options d'affichage pour un MCD. Elle permet de définir aussi la couleur du fond de la page MCD (Onglet Affichage couleurs).

> *Vous pouvez visualiser la vidéo sur la création d'un MCD avec JMerise 0.5 disponible sur youtube, en cliquant sur ce lien : [https://youtu.be/RpYNk\\_lO3NA](https://youtu.be/RpYNk_lO3NA)*

#### **FENETRES DE TRANSFORMATION DES RELATIONS**

Dans certains cas, une relation peut être transformée du MCD en MLD de plusieurs manières différentes. JMerise, vous donne la possibilité de choisir une transformation pour chacune des ces relations. Pour afficher toutes les possibilités, il faut aller dans menu Paramètres & Configuration  $\rightarrow$ Paramètres de transformation  $\rightarrow$  Transformation des relations

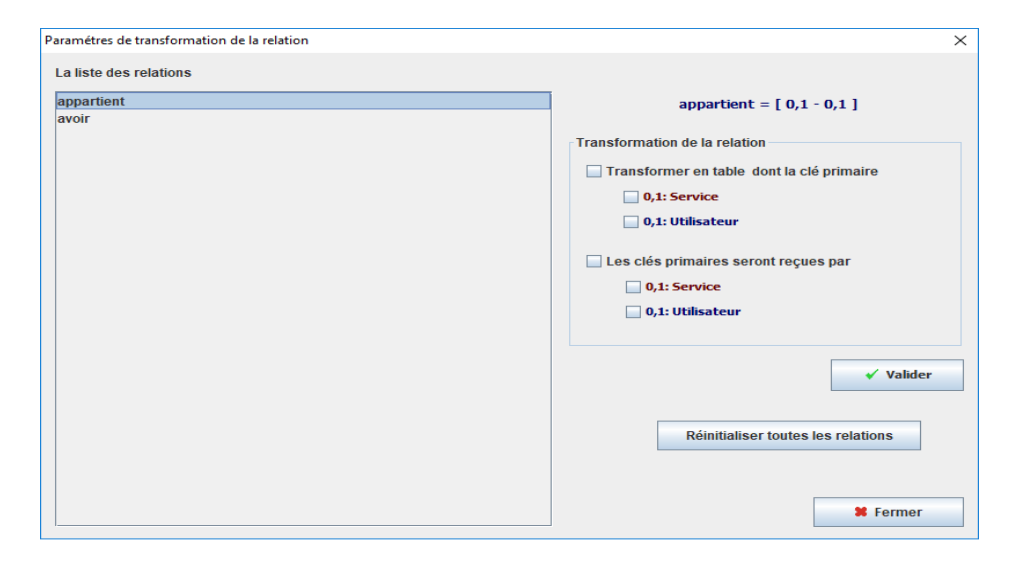

#### **FENETRES DES PROPRIETES ENTITE MLD**

Pour afficher la fenêtre des propriétés, double cliquer sur une entité dans le MLD.

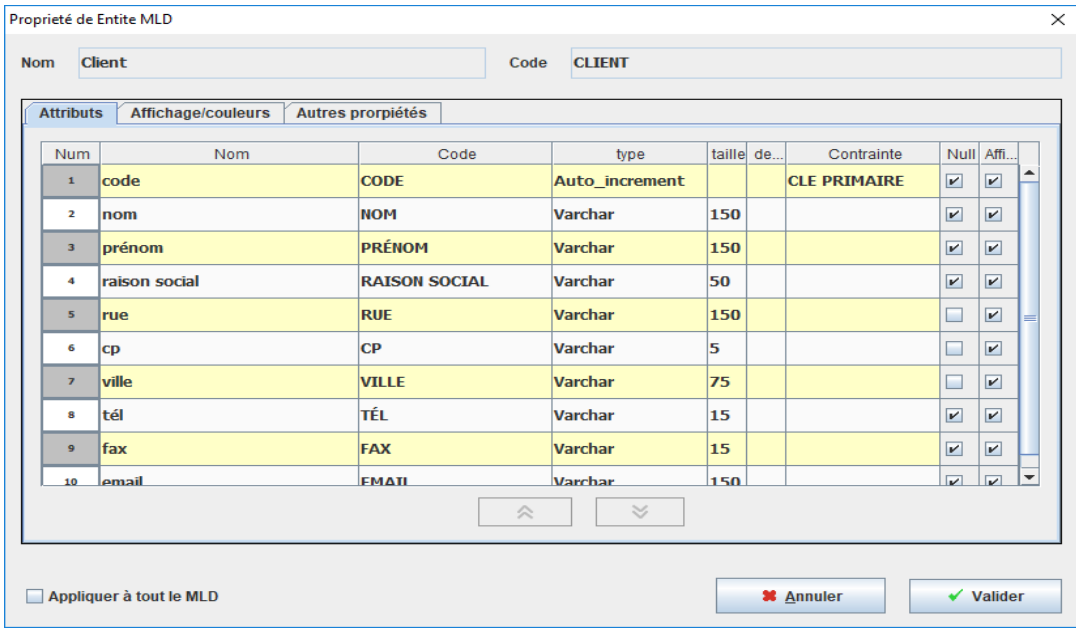

### **EXEMPLE MCD ET MLD**

#### MCD

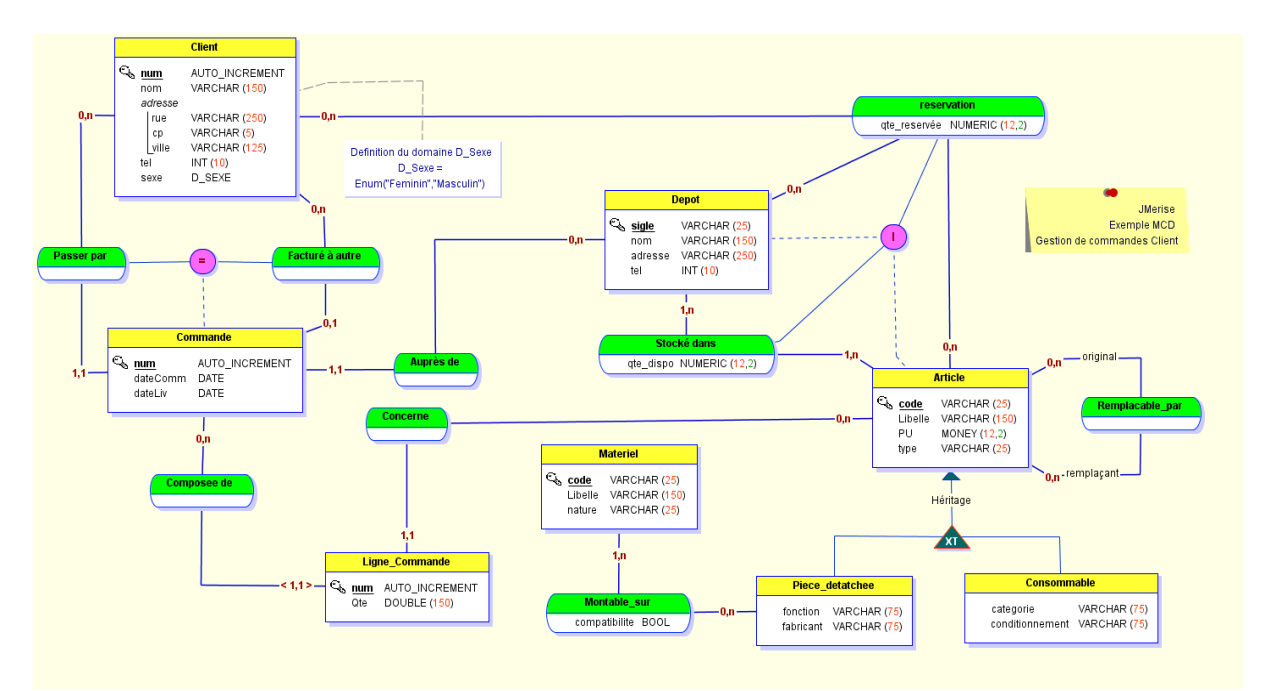

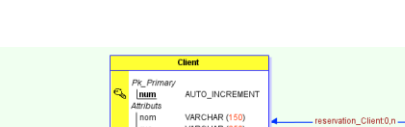

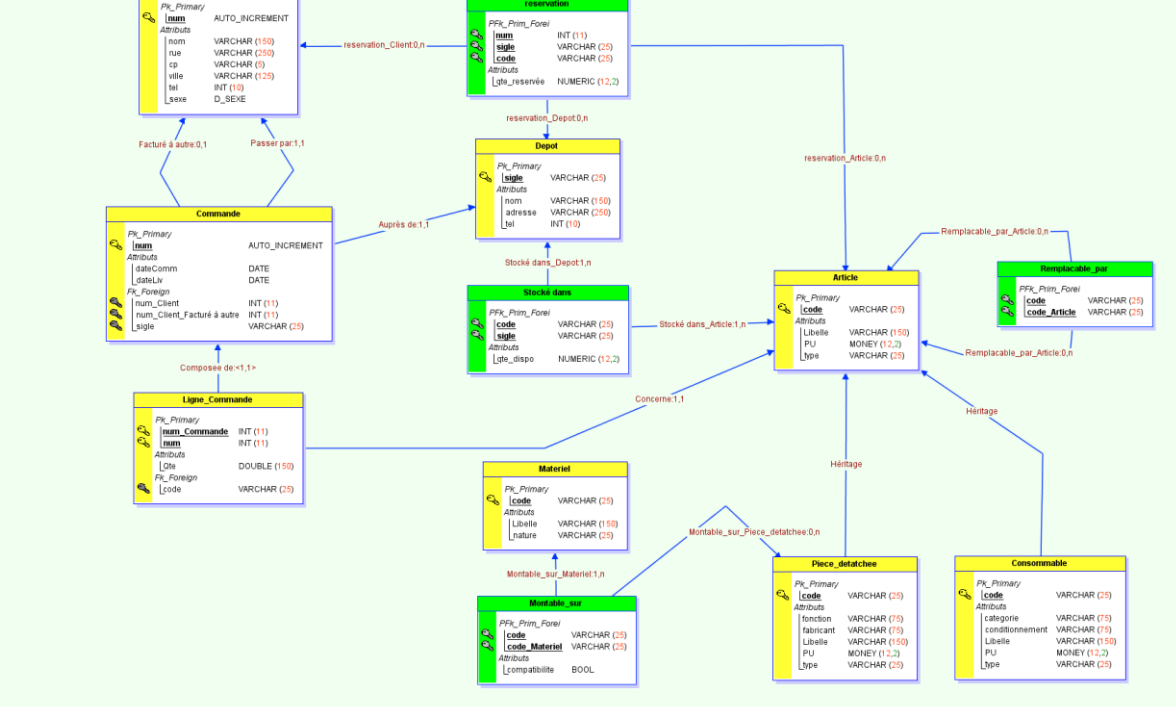

# **CONCLUSION**

Je tiens à remercier tous ceux qui m'ont fait des retours par mails pour me signaler des bugs ou pour me suggérer des améliorations. Grâce à ces retours, j'ai pu corriger, adapter et apporter des améliorations à JMerise. Un GRAND MERCI aussi aux donateurs.

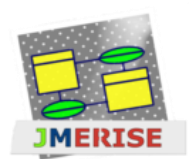